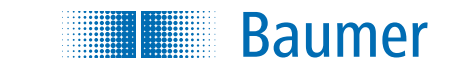

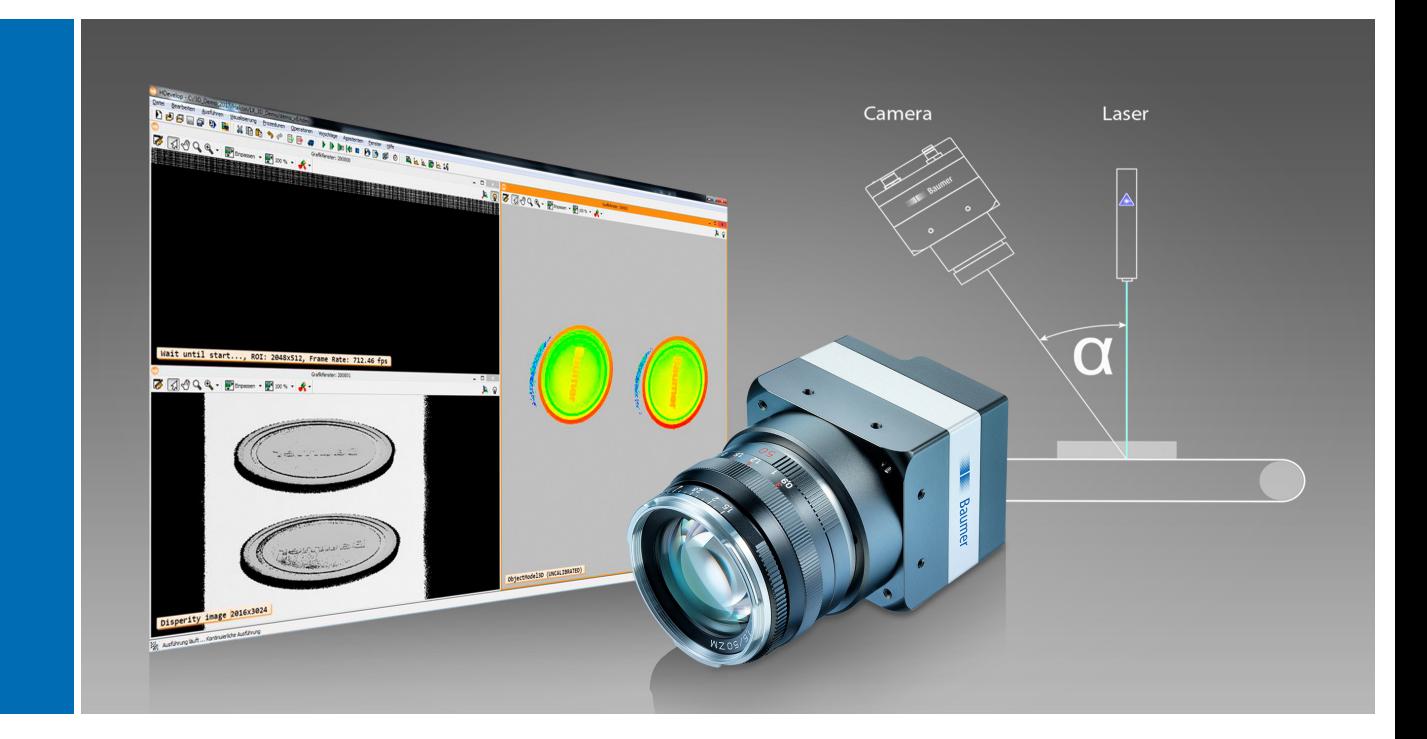

# User´s Guide

Laser Triangulation with LXG VisualApplets Cameras

Document Version: 1.2 Release: 22.07.2020 Document Number: 11184850

## **Table of Contents**

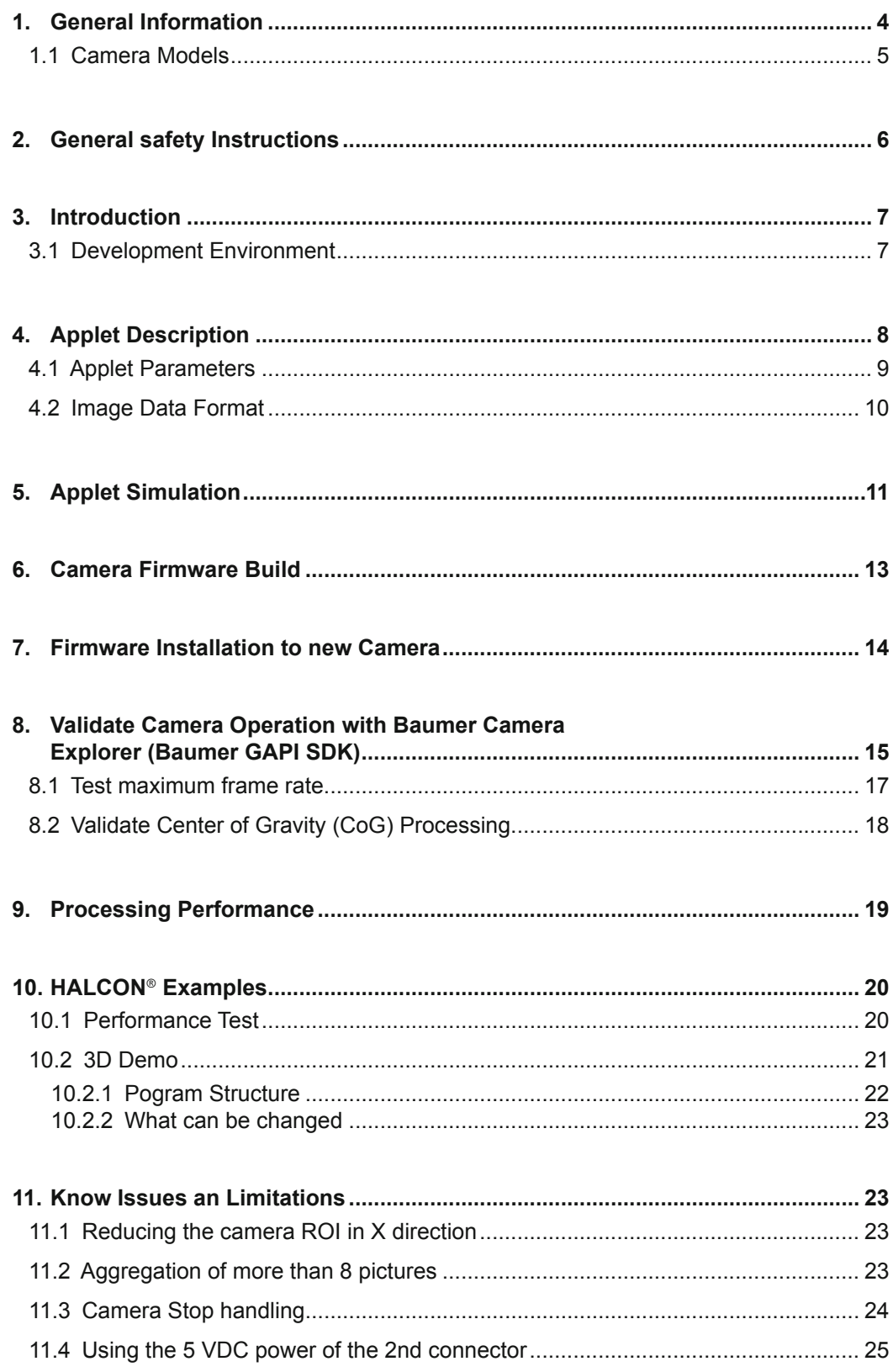

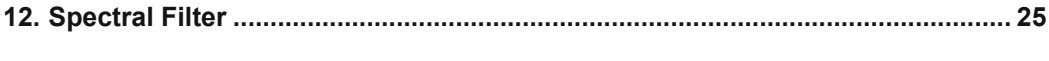

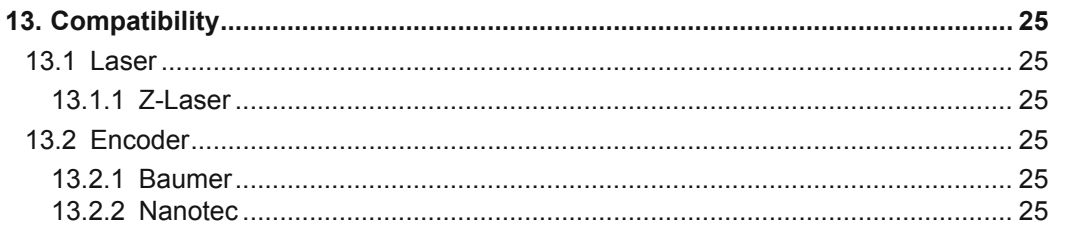

### <span id="page-3-0"></span>**1. General Information**

Thanks for purchasing a LXG *VisualApplets* camera of the Baumer family. This User´s Guide describes how to set up and use the camera with the applet for 3D laser triangulation.

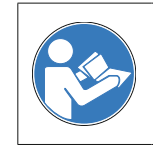

Read this manual carefully and observe the notes and safety instructions!

#### **Notice**

This User's Guide is specifically for using LXG *VisualApplets* cameras with 3D laser triangulation applet. Also observe the user's guide of the camera.

#### **Support**

If you have any problems with the camera, then feel free to contact our support.

Worlwide: **Baumer Optronic GmbH** Badstrasse 30 DE-01454 Radeberg, Germany

Tel: +49 (0)3528 4386 845

Website: www.baumer.com

E-mail: [support.cameras@baumer.com](mailto:support.cameras%40baumer.com?subject=)

#### **Target group for this User´s Guide**

This User's Guide is aimed at experienced users, which want to integrate a LXG *Visual-Applets* camera for 3D Laser Triangulation into a vision system.

#### **Intended Use**

LXG *VisualApplets* cameras for 3D Laser Triangulation measure distances based on the laser triangulation principle.

#### **Notice**

Use the camera only for its intended purpose!

For any use that is not described in the technical documentation poses dangers and will void the warranty. The risk has to be borne solely by the unit´s owner.

#### <span id="page-4-0"></span>**Classification of the safety instructions**

In the User´s Guide, the safety instructions are classified as follows:

#### **Notice**

Gives helpful notes on operation or other general recommendations.

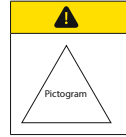

### **Caution**

Indicates a possibly dangerous situation. If the situation is not avoided, slight or minor injury could result or the device may be damaged.

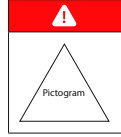

#### Danger!

Indicates an immediate imminent danger. If the danger is not avoided, the consequences are death or very serious injury.

#### **Copyright**

Any duplication or reprinting of this documentation, in whole or in part, and the reproduction of the illustrations even in modified form is permitted only with the written approval of Baumer. The information in this document is subject to change without notice.

### **1.1 Camera Models**

On LXG-20M.3D / LXG-120M.3D cameras the applet for 3D Laser Triangulation is preinstalled. For the LXG-20M.PS / LXG-120M.PS cameras it is possible to configure and install the applet for 3D Laser Triangulation manually.

The following camera models support the 3D laser triangulation applet:

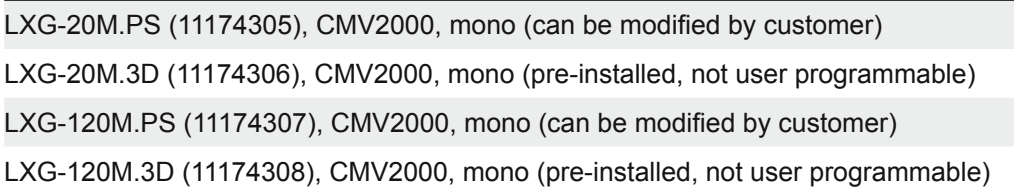

Common features:

- Single GigE
- PoE and AUX
- IO connector 1: 1 In / 3 Out (24 V)
- IO connector 2: 2 In / 1 Out (TTL, for encoder)
- Camera has a new test image to emulate a laser line which are useful for automated tests (Category Image Format Control / Test Pattern Generator Selector: Sensor Processor / Test Pattern: Diagonal Laser Line

## <span id="page-5-0"></span>**2. General safety Instructions**

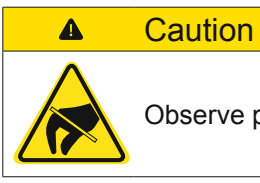

 $\blacktriangle$ 

Observe precautions for handling electrostatic sensitive devices!

### Danger!

Danger of injury from laser radiation. Looking into the laser beam can lead to eye injuries.

Do not look directly into the laser beam! Observe the general laser safety regulations (see information on Laser documentation)!

### <span id="page-6-0"></span>**3. Introduction**

LXG *VisualApplets* cameras for 3D Laser Triangulation measure distances based on the laser triangulation principle.

The laser projects a laser line onto the object which is reflected back onto the sensor in the camera. Due to the triangulation angle between the laser line, object and the camera, the reflected laser line appears at different positions on the sensor depending on different distances to the measured object.

### **Triangulation Setup**

In this setup the camera looks with the viewing angle on the laser line projected from the top. A larger angle leads to a higher resolution. With larger angles the range of height is reduced. Small angles have the benefit of little occlusions. Other setups possible.

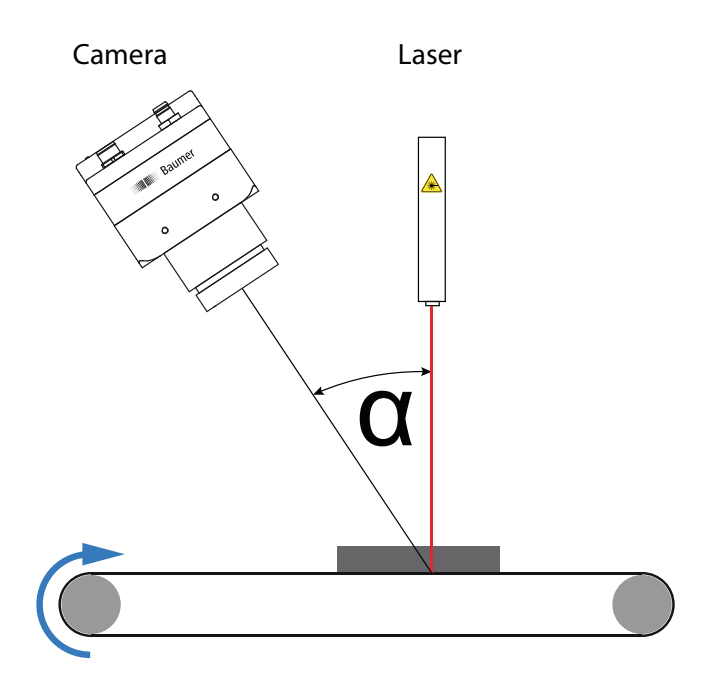

### **3.1 Development Environment**

The following development environment is necessary for customizing the 3D laser triangulation applet:

- Camera: LXG-20M.PS / LXG-120M.PS
- Baumer GAPI SDK (11117626\_SW\_Baumer\_GAPI\_SDK\_Win\_v2.6.12714)
- Baumer *VisualApplets* SDK (11166632\_SW\_Baumer\_VisualApplets\_SDK\_Win\_v2)
- Silicon Software *VisualApplets* v3.0.4
- MVTec HALCON<sup>®</sup> v13 (optional)

### <span id="page-7-0"></span>**4. Applet Description**

### **LaserTriangulation\_LXG-20M.PS\_R1.va / LaserTriangulation\_LXG-120M\_R1.va**

- Applet for Center of Gravity (CoG) algorithm for laser triangulation implemented
- High resolution (2k or 4k)
- Fast processing (e.g. 2048  $\times$  128 @ 2691 fps, 4096  $\times$  128 @ 1326 fps)
- Applet for LXG-20M.PS / LXG-120M.PS can be modified by customer, still a lot of FPGA resources available for user customization
- Applet is pre-installed for LXG-20M.3D / LXG-120M.3D (not user programmable)
- Post processing examples with MVTec HALCON® for demonstration purposes

#### **Scope**

- CoG Processing according to Silicon Software SDK example
- Insertion of status information
- Aggregation of images for transmission to reduce frame rate and CPU load
- Generation of meta data for the Interface eVA/Camera to signal images have been aggregated
- Evaluation of encoder, attached via second IO connector (TTL level)

### <span id="page-8-0"></span>**4.1 Applet Parameters**

The applet has the following parameters.

### **TOP Level**

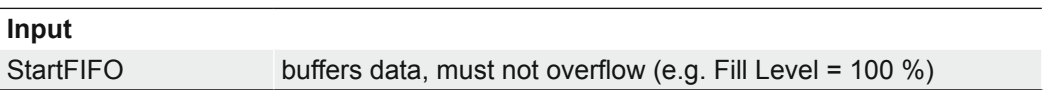

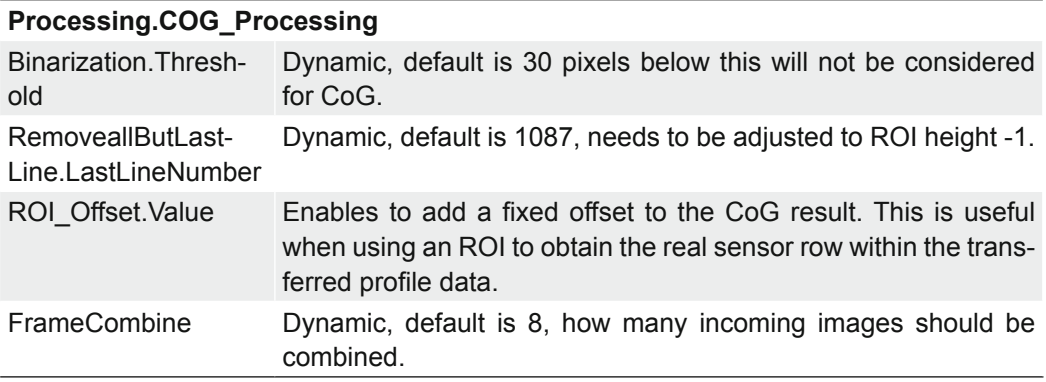

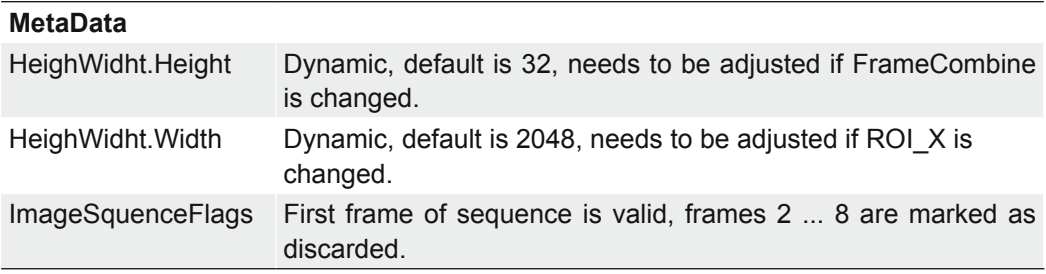

### <span id="page-9-0"></span>**4.2 Image Data Format**

Output of CoG algorithm is intermediate image with 32 bit per column (2048/4096 values)

- 24 bits for row, 8 bit subpixel row information
- $\cdot$  to get the real row divide value by 256 (2^8)

First pixels of peak data are overwritten with status information

- can be enabled/disabled
- DWORD 0: frame counter
- DWORD 1: time stamp
- DWORD 2: encoder counter forward
- DWORD 3: encoder counter all

8 intermediate images are combined

- purpose is to reduce frame rate, make transmission more robust and save CPU cycles
- output 2048 or 4096 × 32 @ 8 bit
- to get the original 32 bit data the contents has to be type casted to 2048 or 4096 × 8 @ 32 bit

### <span id="page-10-0"></span>**5. Applet Simulation**

- **1.** Install VAsetup3.0.4.
- **2.** Install platform for LXG-20M.PS camera:install\_eVA\_Platform\_Baumer\_LXG-20M.PS (or 120).
- **3.** Open applet: LaserTriangulation\_SIM\_LXG-20M.PS\_R1.va (or 120).
- **4.** Load Laser Pattern test image to Simulation Sources (top level and Processing.3DMetaData).

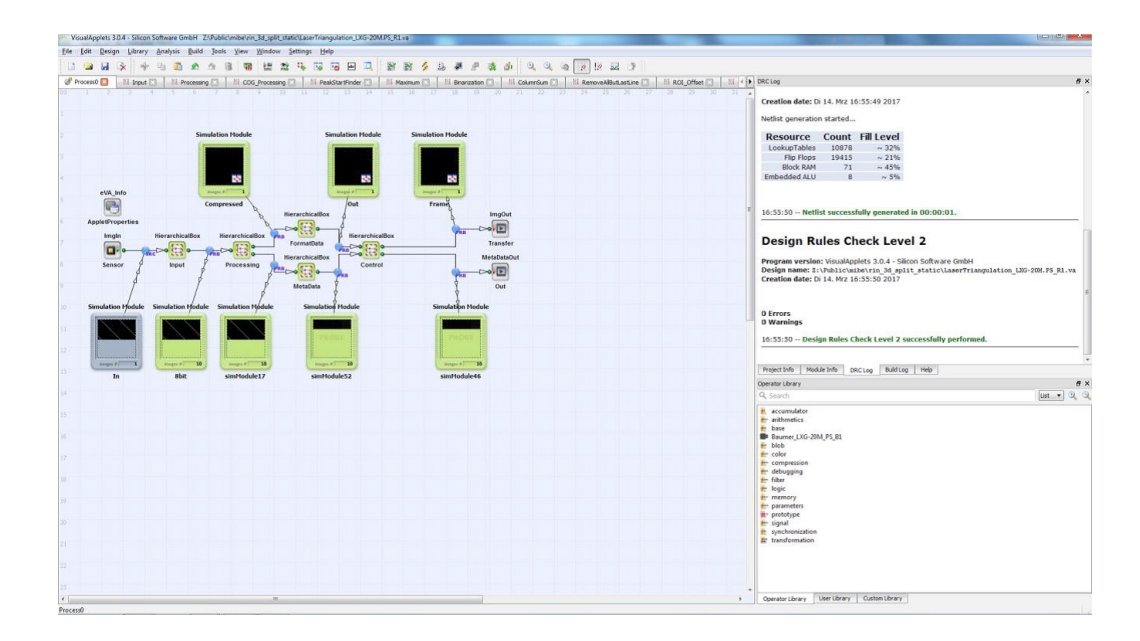

**5.** Start simulation with 10 iterations.

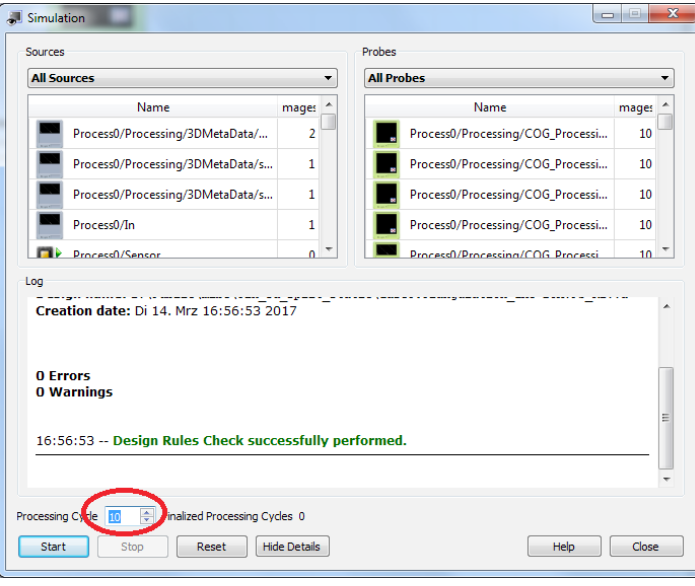

### **6.** Validate CoG processing.

- Open Processing Box, simulation probe after ROI\_Offset
- Enlarge image at column 450 (example)
- CoG value is 784464
- Divide by 256 (8 subpixel bits) to get the row: 306.5

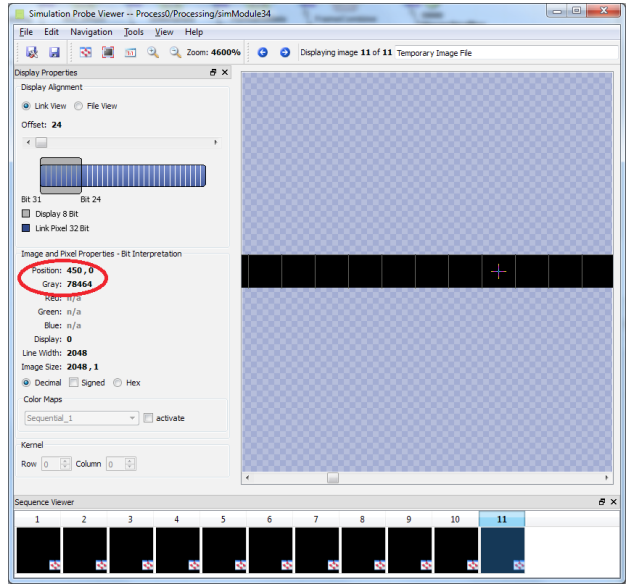

- **7.** Check result image before ImgOut operator.
- There should be one image (after 8 images have been processed).

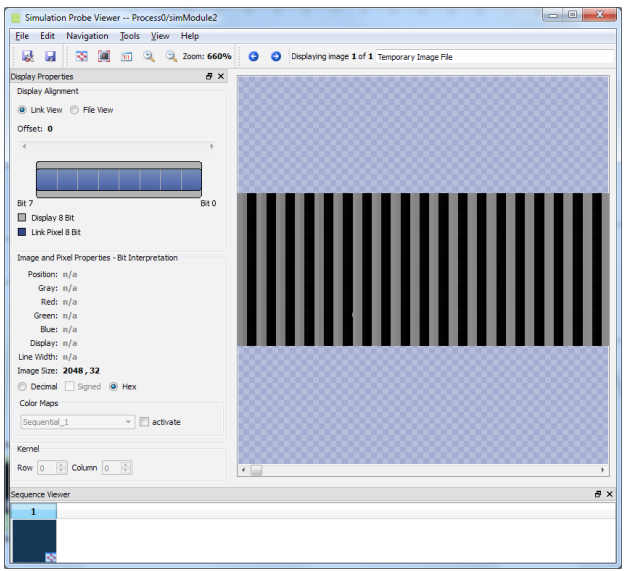

- <span id="page-12-0"></span>**8.** Check result image before MetaDataOut operator.
- There should be 10 images (1 for each incoming image).
- MetaDataOut images 1, 9, 17… signal a new image.
- MetaDataOut image 2-8, 10-16… signal incoming frame was aggregated, no image at ImgOut.

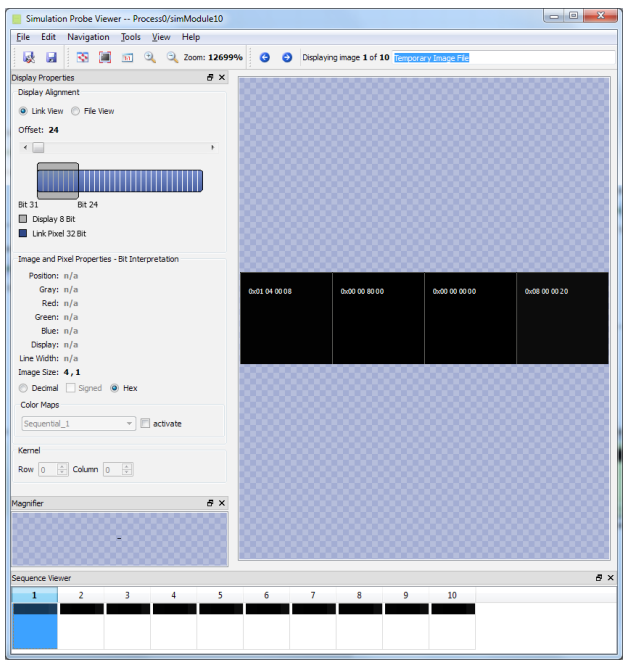

### **6. Camera Firmware Build**

The following table shows the resource consumption of the 3D laser triangulation applet:

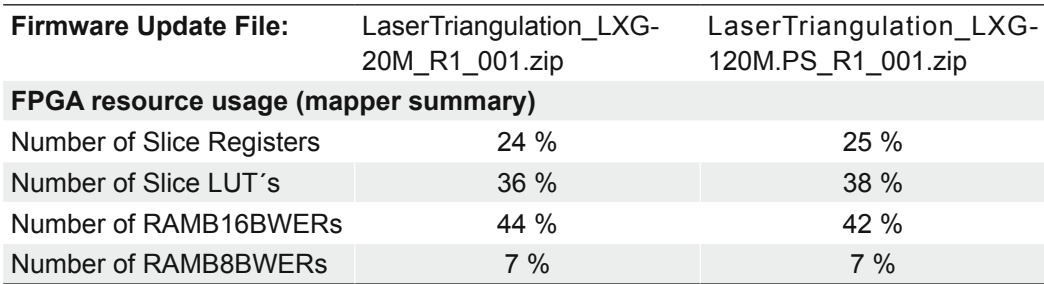

### <span id="page-13-0"></span>**7. Firmware Installation to new Camera**

Follow the steps below to install the firmware on a camera.

- **1.** Install Baumer Update Tool from Baumer *VisualApplets* SDK.
- **2.** Switch to C:\Baumer Update Tool\data\
- **3.** Follow the instructions below your camera.

#### **LXG-20M.PS LXG-120M.PS**

- Rename directory 11174305 to 11174305\_org (if exists).
- Extract LaserTriangulation\_LXG-20M\_ R1\_001.zip to C:\Baumer Update Tool\ data\
- There should be a new directory 11174305 which includes the LaserTriangulation firmware.
- **4.** Connect camera to PC.
- **5.** Start Baumer Update Tool.
- **6.** Select new applet and start "Update".

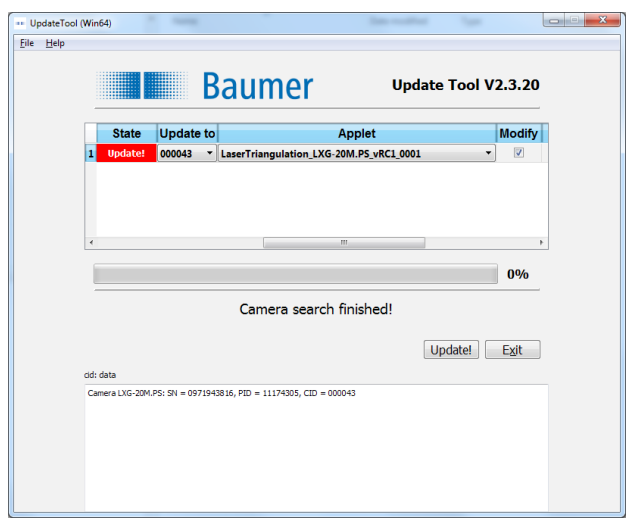

- Rename directory 11174307 to 11174307\_org (if exists).
- Extract LaserTriangulation\_LXG-120M\_ R1\_001.zip to C:\Baumer Update Tool\ data\
- There should be a new directory 11174307 which includes the LaserTriangulation firmware.

### <span id="page-14-0"></span>**8. Validate Camera Operation with Baumer Camera Explorer (Baumer GAPI SDK)**

- 1. Connect camera with installed applet to PC.
- 2. Start Camera Explorer.
- 3. Stop image acquisition [F11].
- 4. Set Profile to "GenICam Guru" (located top right).
- **5.** Enable internal test pattern (optional).
- Open category "Image Format Control".
- Set "Test Pattern Generator Selector" to "Sensor Processor".
- Start image acquisition [F12].

Live image should look like this (~53 fps):

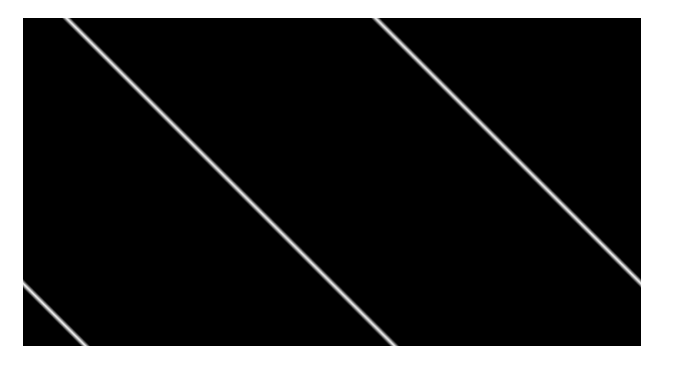

**6.** Stop image acquisition [F11].

### **7.** Enable Applet.

- Open category "Image Processing Control".
- Check "eVA Applet Enable".
- Set "eVA Applet Overlapped Images" to 10 (this is required to process multiple images at once within eVA).
- Start image acquisition [F12].
- Zoom in on the left part of the image.

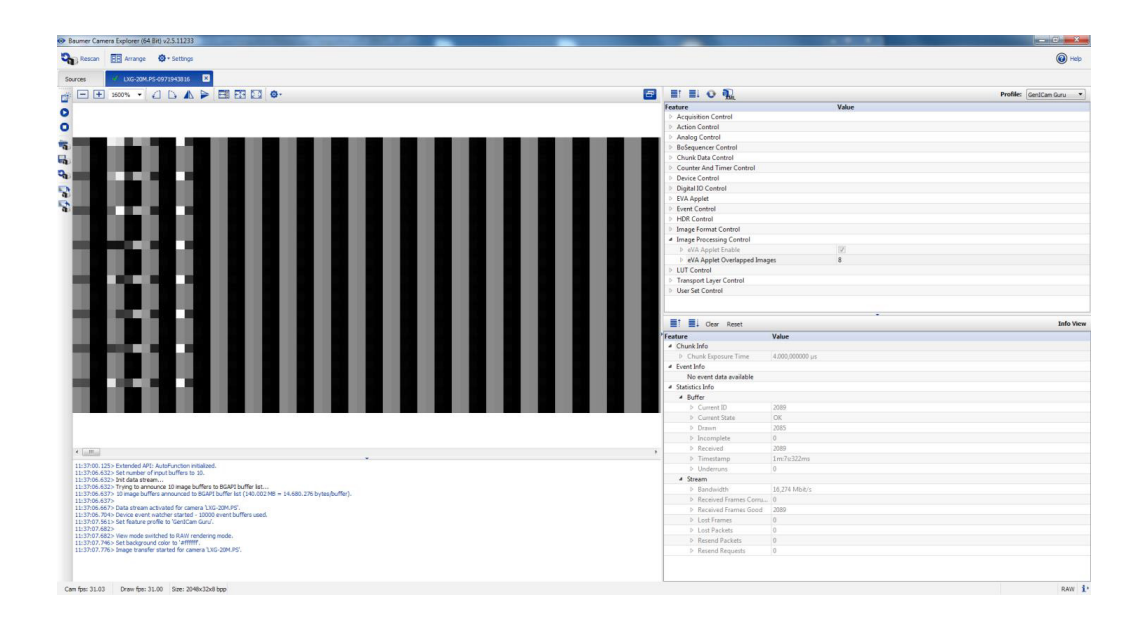

Camera Explorer frame rate should be: 31 fps

- Default exposure time: 4ms
- **Sensor frame rate is 31**  $*$  **8 = 248 fps (=maximum with default exposure time)**
- **8.** Set exposure time to minimum: 30 us.
- Camera Explorer Frame rate is: 42.29 fps
- **Sensor frame rate is 42.29**  $*$  **8 = 338 fps (=sensor maximum at full frame)**

The first 2 DWORDs should change:

- DWORD 0: frame counter
- DWORD 1: time stamp

The next 2 DWORDs should change if an encoder is attached and is moving:

- DWORD 2: encoder counter forward
- DWORD 3: encoder counter all

### <span id="page-16-0"></span>**8.1 Test maximum frame rate**

Follow the instructions to determine the maximum framerate.

- **1.** Perform device reset (see Known Issues), camera should reboot, wait until it is ready in Camera Explorer (live image with factory defaults).
- **2.** Enable internal test pattern (category Image Format Control).
- **3.** Set exposure time to minimum: 30 us.
- **4.** Check "eVA Applet Enable" (category "Image Processing Control").
- **5.** Set "eVA Applet Overlapped Images" to 10 (this is required to process multiple images at once within eVA).
- **6.** Set ROI to 2048 × 128.
- Open category "Image Format Control".
- Set "Height" to 128.
- Set "Offset Y" 500 (or wherever the laser line is located, optional).
- **7.** Configure applet for new ROI.
- Open "EVA Applet \ Process0 \ Processing \ COG\_Processing \ RemoveAllButLast-Line".
- Set "LastLineNumber" to 127 (default 1087).

Camera Explorer frame rate should be: 336.46 fps

**• Sensor frame rate is 336.46**  $*$  **8 = 2691 fps (=sensor maximum at full frame)** 

### <span id="page-17-0"></span>**8.2 Validate Center of Gravity (CoG) Processing**

Follow the instructions to validate the center of gravity (CoG).

- **1.** Start Camera Explorer with laser line test image (Diagonal Laser Line), Applet is disabled.
- **2.** Enlarge image and determine laser maximum: e.g. column 450, laser peak row:  $~1$  ~307.

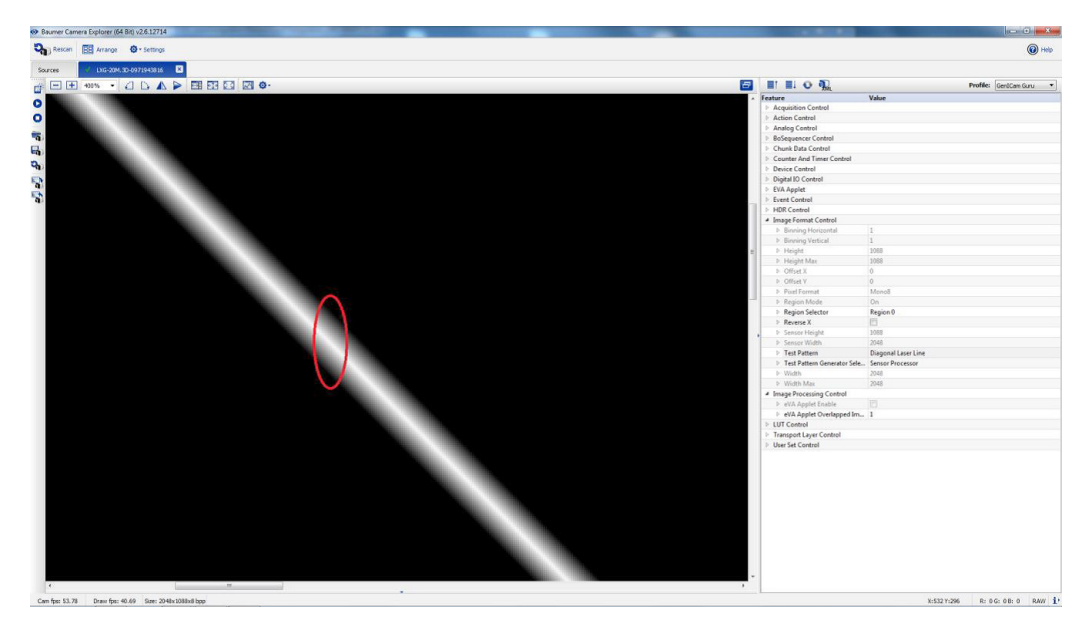

- **3.** Enable applet with default ROI (category "Image Processing Control").
- **4.** Enlarge image at column 450 \* 4 = 1800 (8 bit transferred but data is 32 bit)

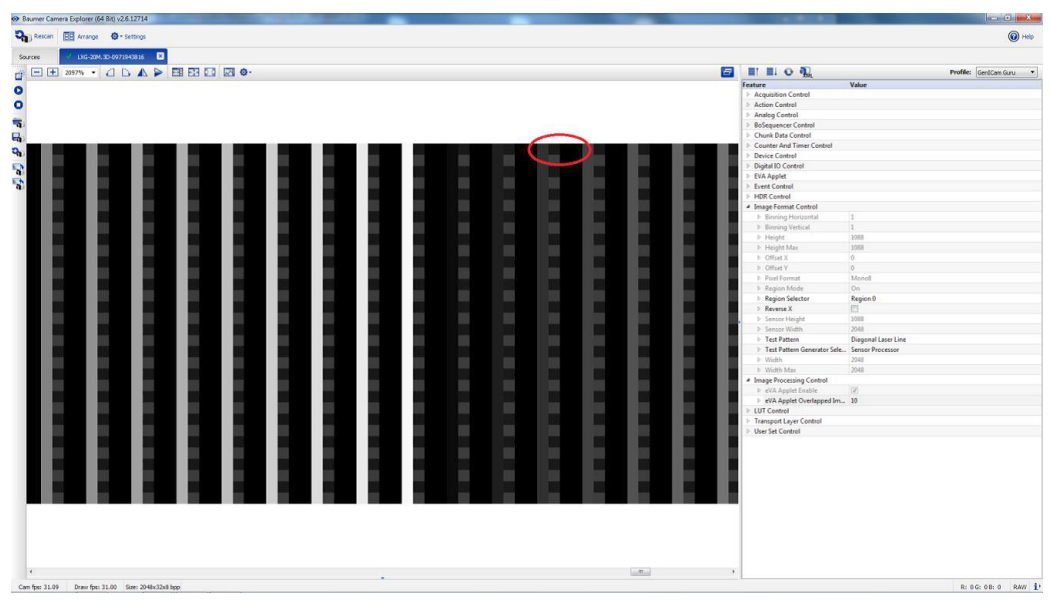

<span id="page-18-0"></span>GrayValue[1800.0] = 128 GrayValue[1801.0] = 50 GrayValue[1802.0] = 1 GrayValue[180.0] = 0 Sub Pixel Row =  $(128 + 50 * 2^8 + 3 * (2^8 + 0^6) + 0 * (2^8 + 2^8))$  / 256  $=$  (128 + 12800 + 65536) / 256 = 306.5

### **9. Processing Performance**

The following table shows the frame rate depending on the set Offset Y. The processing performance depends only on Offset Y not Offset X.

The minimum exposure time was set and the ROI was set in the camera and not within the applet.

#### **Notice**

A smaller Offset Y than 32 lines are not tested / supported.

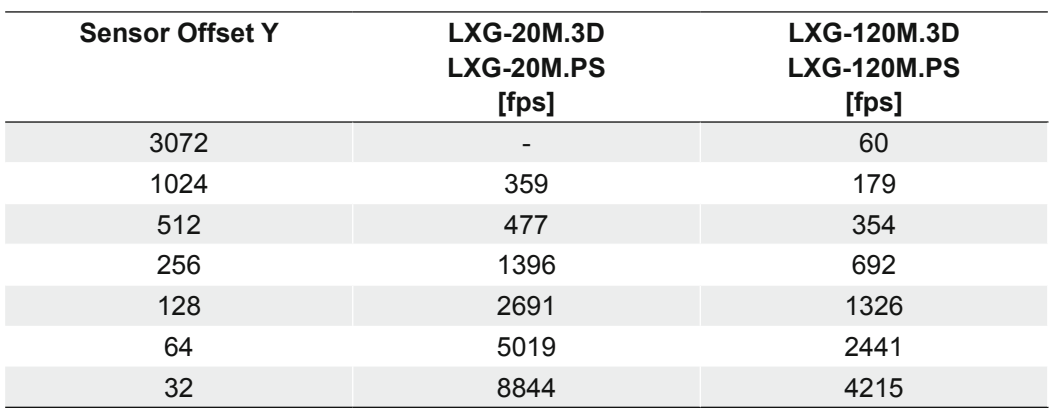

### <span id="page-19-0"></span>**10. HALCON**® **Examples**

### **10.1 Performance Test**

Follow the instructions to test the performance of the example (Script: LX\_3D\_Performance\_v1.hdev).

- **1.** Configure LXG-20M.PS (120, 3D) camera for laser triangulation.
- **2.** Capture and display images as fast as possible with different ROIs.
- **3.** Log status information and achieved frame rate.

A log file is generated in the directory of the Halcon script. This is how the log file should look like:

\*\*\* LX 3D Performance Test \*\*\*

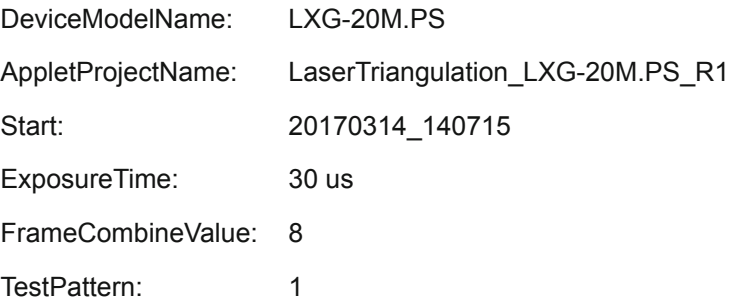

NumProfiles;TotalTime [s];TotalLostFrames;ROI\_OffsetX;ROI\_OffsetY;ROI\_Width;ROI\_ Height;FrameRate;SensorFiFoOverflow;AppletFIFO [%];Temperature [°C]

3672;10.9;0;0;0;2048;1088;338.3;0;0;39

3784;10.9;0;0;0;2048;1056;348.4;0;0;39

…

125000;14.1;0;0;0;2048;32;8844.1;0;0;39

Stop: 20170314\_143430

TotalTime: 1634.6 s

Make sure that you see no lost frames in the log file column. In the directory results are examples of the expected output for both cameras.

### <span id="page-20-0"></span>**10.2 3D Demo**

Script: LX\_3D\_Demo\_v1.hdev

This is the demo for the LXG-20M.PS camera for laser triangulation. The intention is to capture and display images as fast as possible (default:  $2048 \times 512$  @ ~700 fps). The software display derived disparity image and 3D visualization.

### **Test Setup**

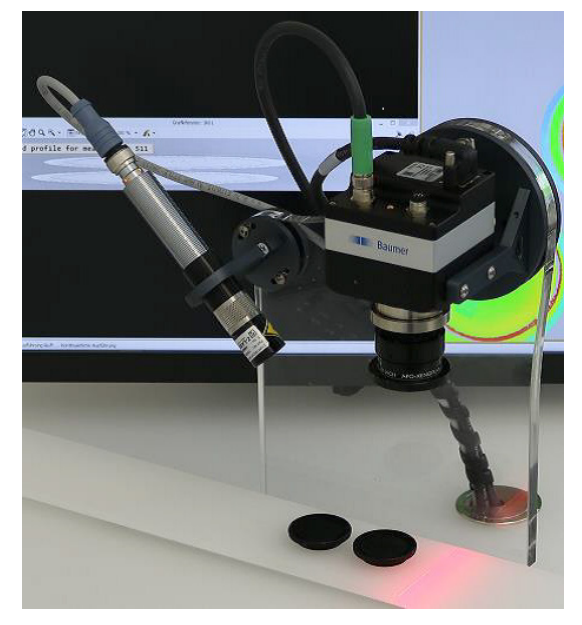

#### **Screenshot of Application**

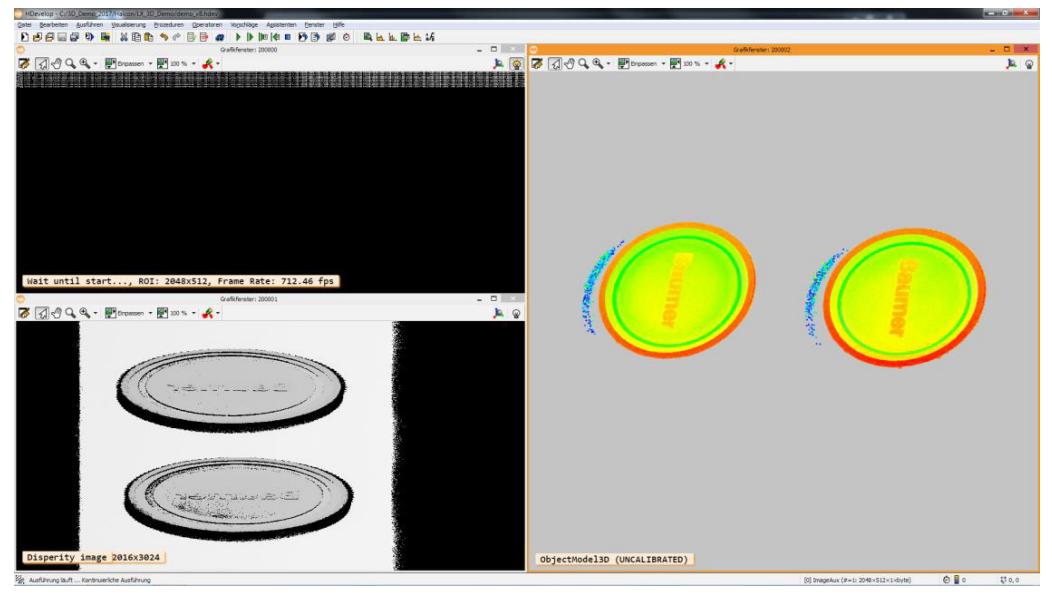

### <span id="page-21-0"></span>**10.2.1 Pogram Structure**

The program sequence of the 3D demos is shown below.

Open windows

WindowHandleLiveImage  $\rightarrow$  for display of 3D data transmitted by camera WindowHandleDisparity  $\rightarrow$  for resulting disparity image WindowHandle3D  $\rightarrow$  for 3D visualisation Camera init (open\_framegrabber, set camera parameters…)

#### while(true)

### {

Wait until linear unit is stopped

Capture images until EncoderForward does not change any more

Wait until linear unit is moving fast fardword

Capture images until EncoderForward changes faster than a threshold

Do measurement until linear unit is stopped

Capture images until EncoderForward does not change any more

Profiles are concatenated in an array of images  $\rightarrow$  Image

Create Disparity image

Tile concatenated Image to a single CamProfileImage

Change to 32 bit per pixel (cameras transfers 8 bit data, 3D info is 32 bit)

Display Disparity Image

Reduce disparity image domain

Allows to extract areas like background

#### 3D visualization

create\_sheet\_of\_light\_model, apply\_sheet\_of\_light\_calibration with disparity image, …

Display 3D model

}

### <span id="page-22-0"></span>**10.2.2 What can be changed**

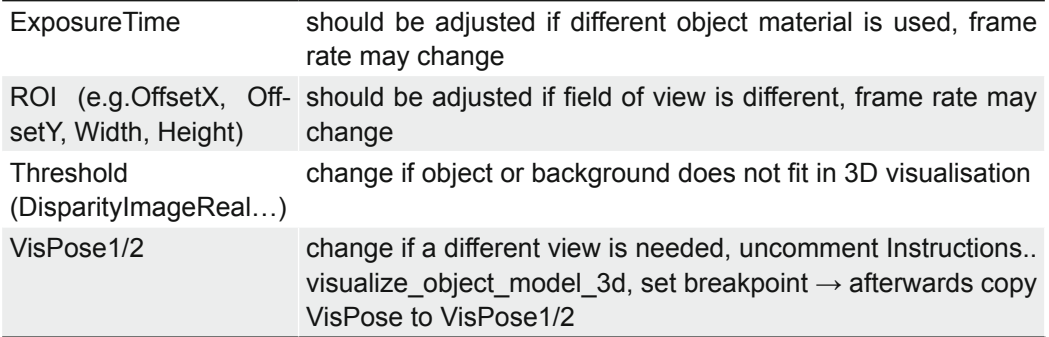

## **11. Know Issues an Limitations**

### **11.1 Reducing the camera ROI in X direction**

Tests were performed with full width (2048 or 4096) only. This needs testing.

### **11.2 Aggregation of more than 8 pictures**

Camera supports up to 64 images than can be aggregated. This needs testing.

### <span id="page-23-0"></span>**11.3 Camera Stop handling**

The camera needs to process multiples of 8 pictures (equal to FrameCombine parameter). If the user stops the camera before a number of images that can be divided by 8 have been processed the applet will wait for further images and delay camera stop. Then the camera has to be powered off before using it again.

#### **Work arounds:**

- **1.** Switch the camera from free run to trigger mode. Read how many images were processed by the applet. Perform software triggers until a multiple of 8 frames is reached.
- **2.** Use device reset command. The camera will reboot, user can set new param eters and start the applet again.
- **3.** Use sequencer or hardware trigger to generate a multiple of 8 images before performing camera stop.

Example: use sequencer with predefined number of pictures (e.g. 800). This can be achieved like this:

- **1.** Connect camera with installed applet to PC
- **2.** Open Camera Explorer
- **3.** Stop image acquisition [F11].
- **4.** Set Profile to "GenICam Guru" (located top right, this is the default)
- **5.** To validate the number of acquired images:
- Open category "Chunk Data Control"
- Set "Chunk Selector" to "Frame ID"
- Check "Chunk Enable"
- **6.** Open category "Acquisition Control".
- Set "Trigger Mode" to "On"
- Set "Trigger Source" to "Software"

#### **7.** Open "BoSequencerControl"

- Set "BoSequencerEnable" to "On"
- Set "BoSequencerMode" to "Free Running Init Trigger"
- Set "BoSequencerEnable Frames Per Trigger" to 800 (example, needs to be divisible by 8)
- Set "BoSequencer Set Repeats" to 800 (must be the same as above)
- Set "BoSequencerStart" to "On"
- **8.** Start image acquisition (F12)
- <span id="page-24-0"></span>**9.** Open category "Acquisition Control"
- Execute "Trigger Software"

 $\rightarrow$  The camera should take 800 images.

### **Notice** Note the "Chunk Frame ID" in "Chunk Info" and repeat the software trigger command. Difference should be exactly 800.

### **11.4 Using the 5 VDC power of the 2nd connector**

For internal tests an encoder was successfully directly powered by the camera. The camera was powered via PoE. Depending on the camera power (AUX or PoE) and the used current the voltage may be between 4.6 V and 5.6 V. This could be not compatible with external devices having smaller voltage tolerances.

### **12. Spectral Filter**

The laser spectral range is very narrow: e.g. 640 nm +/- 5 nm compared with the camera sensor. Narrow band pass filters can be used to block background illumination. This will make the measurement more robust.

### **13. Compatibility**

This section shows devices that were successfully tested with the LX 3D camera for laser triangulation.

### **13.1 Laser**

### **13.1.1 Z-Laser**

Model: Z10M18S3-F-640-LP20

### **13.2 Encoder**

### **13.2.1 Baumer**

Model: ITD 01 B14 500 T NI KR1 S 4, SAP 11077587

### **13.2.2 Nanotec**

Model: NOE2-05-B10

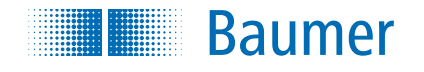

#### **Baumer Optronic GmbH**

Badstrasse 30 DE-01454 Radeberg, Germany Phone +49 (0)3528 4386 0 · Fax +49 (0)3528 4386 86 sales@baumeroptronic.com · www.baumer.com

> Technical data has been fully checked, but accuracy of printed matter is not guaranteed. Technical data has been fully checked, but accuracy of printed matter is not guaranteed. Subject to change without notice. Printed in Germany. Subject to change without notice. Printed in Germany.